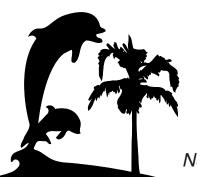

# SANTA BARBARA MACINTOSH USERS GROUP

# Mouse Times

News, Views & Reviews from the Macintosh Community

### **SBMUG Newsletter**

SBMUG Board members 2002 (left-to-right): Brian Carlin-Mouse Times Editor. Ken Jurgensen-President, Pia Oliver-Workshop Coordinator, Harold Adams-Vice President, Robert Winokur-Secretary. Not Pictured: Morri Glaser-Program Chair, Jim Tinsley-Treasurer. Photos by Brian Carlin.

# January-February 2003

## Santa Barbara, California

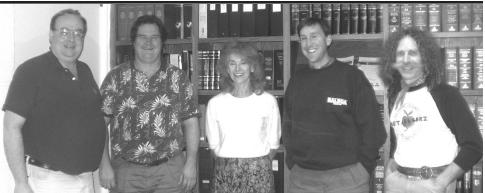

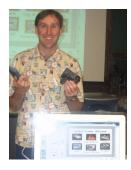

## **Recent Meetings:**

In December, V.P. Harold Adams (pictured at left) demonstrated iMovie and iDVD. He explained the concept of the Digital Hub and showed off devices he uses with his Mac. Harold used a G4 iMac loaned to us by the MacMechanic of Santa Barbara.

In November, President Ken Jurgensen gave a presentation on financial software, specifically Quicken by Intuit and FirstEdge and AccountEdge by MYOB.

# **Upcoming Meetings:**

The January 23 meeting will feature a discussion of MACWORLD by members who attended. SBMUG will also hold elections for the 2003 Board. At press time the candidates are: Ken Jurgensen for President, Harold Adams for Vice-President, Brian Carlin for Program Chair, Lucien Lacour for Secretary, and Jim Tinsley for Treasurer. Nominations may be made by members at the election.

February meeting: Presentation is to-be-determined by the newly elected Program Chair.

# Inside the Mouse Times:

President's Message...page 3

Personal Ads...page 3 OS X Hints...page 4

Put WORD Files on a Diet...page 5

iPhoto Guided Tour...page 6

Customize Darwin...page 8 SBMUG Officers and Newsletter Info...page 11 Read the *Mouse Times* online at:

<http://www.sbmuq.org/MouseTimes/mtindex.html>

If you prefer to read the *Mouse Times* online **only**, and not receive a paper copy in the U.S. mail, send an e-mail to the editor at <br/> <br/> sbmug.org>

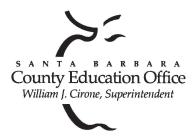

# Special thanks to:

Tom Williams, Steve Hillery, & Santa Barbara County Education Office for sponsoring our monthly main meetings at the SBCEO auditorium; various SBMUG Members who volunteer for the refreshments table; Guy DeMangeon for donating fruit and vegetables from his business, The Berry Man; Dan Logan & Santa Barbara News Press for publicity; Kinko's for printing the *Mouse Times*; and many others...

#### THE SBMUG WEB SITE

Don't forget to stop by the SBMUG web site for regular updates on SBMUG activities. Our webmaster, Robert Winokur, does a good job of keeping the information up-to-date.

You can find basic information, such as the time, location, and topic of our next meeting. You can find the e-mail addresses of the board members. Issues of the *Mouse Times* are available as PDF files (launch the application Acrobat Reader, included with newer Macs, to view PDF documents).

The SBMUG web site is at <a href="http://www.sbmug.org">http://www.sbmug.org</a>

## THE SBMUG E-MAIL LIST

At the web site you will find a link to the e-mail list. If you subscribe you will receive e-mail messages from skilled Mac users, from Santa Barbara and beyond, helping list members with questions. It's OK to ask any Mac-related question, and the list members love to answer novice questions.

You don't need to be a member of SBMUG to subscribe to the list, and it's free.

#### THE BEGINNERS' SIG

The Beginners' Special Interest Group is headed by Dale Lowdermilk <dale93150@aol.com> and Harold Adams <harold@sblife.com>. They meet once a month, usually on the first Monday, from 7:00 to 8:30 p.m. at the Goleta Public Library, 500 N. Faiview, Goleta.

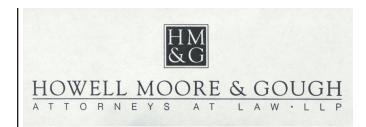

Our thanks to the law firm of **Howell, Moore & Gough,** for allowing us to use their conference room for the monthly board meetings.

The Board meets normally on the Thursday, a week before the general meeting, at 6:30 pm in downtown Santa Barbara. The Board is made up of regular member volunteers who are simply taking their turn helping to manage the various activities of the group. They invite any member to attend the board meetings, whether to just listen in or to share ideas and participate in the discussions.

## FILEMAKER SPECIAL INTEREST GROUP (FM SIG)

New SBMUG member **Dirk Reynolds** volunteered to lead this new group as an online listserve and face-to-face meetings in the near future. This SIG welcomes discussion on anything and everything Filemaker Pro and Database related.

We hope you will join in and post your FMP questions, and when possible, share your answers and experience for others too. You can post, reply, etc. to forum questions or messages either directly from the site, or from your e-mail. Once you set up your profile, you can edit your settings so that the forum works the way you want it to.

The listserve is currently moderated by Anita Donohoe and Dirk Reynolds. If you have any questions, please email Dirk <dirk@daggersoftware.com> any time.

To sign up for the listserve, go to this link: <a href="http://groups.yahoo.com/group/FMsigSB/join">http://groups.yahoo.com/group/FMsigSB/join</a>

**Breaking news:** The first actual meeting of the FM SIG is set for Thursday, January 30th, from 6-8 pm at **Lucien Lacour's** home: **420 Orilla Del Mar; Santa Barbara.** 

**Directions:** Go to Milpas - Ocean end of it - Turn East at Puerto Vallarta. Tri-County Produce is at the corner. Turn right on Orilla Del Mar. A few doors down on the right.

Your editor, **Brian Carlin**, volunteered to run for the elected position of Program Chair for SBMUG in 2003. If elected, this will be my final issue of the *Mouse Times*. I thank those who contributed content for the newsletter in 2002, and I hope the membership enjoyed reading the issues. I hope the new Board will find a volunteer to edit the newsletter, and that it will survive as a printed document or online.

Upcoming SBMUG general meetings: January 23, February 20, March 20, April 24, May 22.

# The President's Message

#### Dear SBMUG members:

I'm starting this note at 2:50 am after getting up a while ago to get my baby daughter back to sleep! I hope all of you had a wonderful December and that the new year finds you well. I wanted to write a note to the membership as a kind of SBMUG year-in-review and/or look-ahead to the coming year. I have enjoyed the opportunity to serve as President this past year. For me the SBMUG has always been about sharing with others a mutual interest in computing. Through our list server, monthly meetings, SIGS, workshops, and newsletter, we get a chance to learn from others and share with others, hopefully resulting in greater education for all of us, and ultimately a more enjoyable and productive computing experience.

For those of you who may not have seen our bylaws before, or might like a reminder of our purpose, here is the relevant section.

#### ARTICLE II: PURPOSE

- 2.0 This organization is established as a Users Group, under the By-Laws as set forth in this document, to:
- 2.0.1 Promote and further the effective utilization of the Apple Macintosh computer, peripheral equipment, and software manufactured and marketed or otherwise made available for the Macintosh computer by supporting the exchange of information concerning their uses.
  - 2.0.2 Advance the art of computation through education, exchange of information, and sharing of experiences.
- 2.0.3 Provide feedback to Macintosh hardware and software developers and the general membership on equipment, software, services, and other needs which may arise.
- 2.0.4 Cooperate with other Users Group organizations to effect these purposes, and to assist other Users Group organizations on all matters of mutual concern relating to the Macintosh computer.
- 2.0.5 Establish special interest groups (SIGs) in order to provide communication and education for members with like interests.

(The full bylaws can be found at <a href="http://www.sbmuq.org/moreinfo/SBMUGbylaws.html">http://www.sbmuq.org/moreinfo/SBMUGbylaws.html</a>)

Having the common interest in Macintosh is the easy part, working together to have a successful group experience can be the hard part. All of us who join the group theoretically believe in its purpose and want to make it a positive experience for everybody. Making that happen involves democracy, opinions, choices, time, and energy. Sometimes there are disagreements, and people come and go depending on whether they feel the organization is meaningful for them. It is my hope that all of us respect each other's opinions and feel that we each have a voice and opportunity to continue to improve the group. As long as there are members willing to help manage the group, it will continue. And hopefully those involved in leading the group maintain courtesy and good will.

I am a member of this group because I like the fellowship with others who also enjoy their Macintosh computer. I am appreciative of those who are willing to share their knowledge, and I enjoy it when I can share some little bit of my knowledge or experience. I assume many of you are members for these same reasons

I am two minutes short of having spent an hour drafting this note, so it seems like a good time to wrap it up. As the one who wore the President's hat this past year, I just wanted to thank you all for your participation and efforts to make this a wonderful group. May we all be inspired to think of great ideas to continue to move the SBMUG forward!

Happy New Year

Ken

S.B.C.F.F. (Santa Barbara Computers for Families) are seeking donations of any Macintosh PowerPC 7600 or higher. More details on can be obtained by contacting Dale Lowdermilk <Dale93150@aol.com> or call John Padfield (Program Director) 964-4711 extension 5400. See <a href="http://sbcff.org">http://sbcff.org</a>

#### Personal Ads:

Macintosh 1400cs Laptop. 250 G3 Chip/2 gig /64 mb/56K modem external mouse. Port for and includes zip drive, CD & floppy drive. batteries, charger, ac/dc adapter, cables, LOTS of software!!! \$400.00 OBO Sharon 967-0683

#### **OS X Hints**

Brian Carlin <bri>drian@sbmug.org>

#### Record your Mac's Voice:

Your Mac can speak, but did you know it can record its own voice and play back the sound file? No wiring or fuss required. You may want to do this if you want to play a custom warning sound when you receive certain e-mails, or if the Mac mispronounces a name and you want to change the spelling to change the sound. Save the sound file to play any time or share with your PC friends. Run the following AppleScript and try making sound files from different text strings:

```
say (text returned of (display dialog ¬
    "Enter what you would like synthesized into a file." default answer ¬
    "Welcome to Mac OS X.")) saving to (choose file name with prompt ¬
    "Choose where you would like to to save the file." default name "say.aiff")
```

Note: Make the little "¬" characters by pressing the option and return keys in the Script Editor application. To access the sound from e-mail applications, etc., drag the sound file to the /System/Library/Sounds folder. Scripters may want to modify this script to create a sound file by dragging any text file onto an AppleScript.

#### **Disk Storage:**

Run the following (three-line) AppleScript to display the total storage of your startup disk and the amount used, in gigabytes. It's not really that useful, but the UNIX geeks may enjoy it:

```
set totalDisk to (do shell script "df -k | grep -vE 'kbytes|:|swap' | awk '{t+=$2} END {print \"Startup disk Total GB: \", t/1000000}'") set usedDisk to (do shell script "df -k | grep -vE 'kbytes|:|swap' | awk '{t+=$3} END {print \"Startup disk Used GB: \", t/1000000}'") display dialog totalDisk & return & usedDisk
```

#### Edit "Open With":

You can set any document to open in an application of your own choosing. Suppose you want to open some pdf files in Preview, but you want to open others in Acrobat Reader. Or suppose you now want to open all JPEG files in GraphicConverter. Go to the Finder and click on a document to select it, and choose "Get Info" from the File menu. See the "Open With" section of the info dialog box (see figure shown at right). You may need to click the triangle.

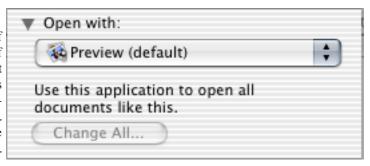

Change the default application to a likely choice from the list or select "Other..." to attempt to open the file with any application.

Note that AppleScripts can be saved as applications, so you can choose an AppleScript as the default application for a certain document. For example, I have some Quicktime movies that I like to run full-screen. I saved an AppleScript that launches Quicktime and plays a movie full-screen since Quicktime won't do that by default.

So I changed some of my movies to launch with that AppleScript application and they run full-screen on my iMac every time.

Click the "Change All..." button to force every document of that type to open with the selected application.

Editor's Note: I wanted to take the opportunity to print the following e-mail I received from a long-time SBMUG member. I may soon be too busy to take photos at the meetings and post them on a web page, so I hope someone with a digital camera will do this and share them on the web. I'm sure the SBMUG Webmaster would be glad to post the pictures on the sbmug.org website. People who can't attend the meetings do like to see the photos.

Subject: Thank You Thank You Date: Fri, 13 Dec 2002 16:21:06 -0800 x-sender: res07kxf@mail.verizon.net

From: Robert Merrill <rm.merrill@verizon.net>

To: "Brian Carlin" <bri> sbmug.org>

Thank You, Thank You ever so much for the pictures... I cannot attend meetings any longer because of my macular degeneration, but I can see these pics and really enjoy them... a lot like old times, just different faces... Thanks again...

Regards,

Bob Merrill Member since 1983's old Apple Users Group Days at Loretto Plaza...:-)

#### Put WORD Files on a Diet

Robert Winokur <robert@sbmug.org>

Editor's Note: This is an interesting thread Robert started on the SBMUG listserve. Anyone may join the listserve, see page 2 for details.

I recently found this useful idea on the Internet: a method of getting rid of obsolete formatting junk in Microsoft Word files. I used this trick on an engineering report I was working on in Word 97/98, and found that it cleared up some bugs in the way Word worked with the document, as well as reducing the size of the file from 55K to 39K.

Word stores paragraph formatting information in the paragraph mark at the end of each paragraph. The very last paragraph mark in the document also stores a lot of old junk -- like the last 100 Undo's! (You can see the paragraph marks by clicking the Paragraph (¶) button on the toolbar.) This technique gets rid of the junk by getting rid of the last paragraph mark.

- 1. Put the insertion point at the end of the document (after the last character).
- 2. Press Return once (so the last paragraph mark doesn't belong to the last paragraph).
- 3. Go to the beginning and shift-click before the first character to select everything except the last paragraph mark.
- 4. Copy to the clipboard and paste into a new document window.

Don't use "Select All", as that will also select the last paragraph mark, which is where the junk is stored. When you save, you'll have a nice, clean new document without all the old garbage that confuses Word.

It's probably a good idea to use this technique on any document that's going to be used as a template for a new one.

Best wishes, -- Robert W.

#### Shrinking large Word files:

<http://www.milpah.com/~ciencia/editing/shrinking.htm>

P.S.: The author of the above web page also suggests changing the paper size to reduce file size, but that method is not as effective and doesn't seem to get rid of the bugs.

Anita Donohoe replied: Robert, you have reported a very useful tip. I use Word98 on a daily basis and have noticed that documents frequently modified tend to corrupt. My solution has been to highlight all the text and paste it into a new document. Next time, I'll remember your tip about the paragraph mark at the end. Thank you very much!

**Lisa Morgan** replied: Thanks, Robert for this. I stopped using Word98 due to how hard it is to correct all the errors Word makes. It was too frustrating! One of the things Word does is change "RN" to "Rn." There are too many things that I write, in Word, that it changes, that I couldn't take it any more! Will these things change in AppleWorks, in the software that comes with a new iMac?

**Dean A** replied: Word can be told not to auto-correct things like what you're talking about, but the trick can be finding *where* to turn off these options. Look in the menu bar under Tools. There's \*lots\* of stuff to look at in there that changes things, like Options, Customize, etc. It depends what you want to change.

For Lisa's RN problem: Tools, Autocorrect..., deselect "Correct TWo INitial CApitals."

Or maybe better, when Word changes RN, to Rn & underlines it in red, click on that & select "Add" (to the dictionary) this worked for me - from then on it left RN alone.

Here is a bit of newsletter space to fill, so your editor presents a list of his favorite web sites that you may have missed.

http://www.californiacoastline.org/ Photos of the entire coast of California

http://lowendmac.com/ Info about the older Macintoshes (Price, specs, connectors, drives, etc.)

http://207.44.210.206/ Macintosh OS X Hints

http://cad.chp.ca.gov/ California Highway Patrol Traffic Incident Reports

http://www.time.gov/ The Official U.S. Time http://topozone.com/ Topographic maps

http://webmail.west.cox.net/ For reading Cox Cable e-mail accounts on other Internet terminals.

http://www.sbarc.org/home.html Santa Barbara Amateur Radio Club http://www.videoeta.com/ Video & DVD movie release dates

http://emulation.net/ A resource of Computer emulations programs for the Mac

#### iPhoto File Window Help Edit New Album Undo Crop Photo ₩Z About iPhoto ЖN Close Window ₩W Preferences... Redo **XY** △器Z Zoom Window Import... Minimize Window Shop for iPhoto Products... Export... ₩X ЖE Cut Copy ЖC Show Toolbar Show Info Hide iPhoto ЖH 381 Paste ₩V Customize Toolbar... Hide Others 第《図 Delete Duplicate **%**D Show All Bring All to Front Select All ЖA Revert to Original Quit iPhoto ✓ iPhoto **%**O Rotate Δ器P Page Setup... Arrange Photos ▶ Organize your photos in Print... ₩P Set Title To Albums, which let you

# iPhoto Guided Tour

Brian Carlin <bri>drian@sbmug.org>

iPhoto is the powerful, and easy to use picture importer, editor, and publishing application for OS X. If you use a digital camera, then you must use iPhoto to complete your Mac experience. Just connect your USB camera and watch iPhoto automatically import all your photos\* (and automatically erase them from the camera if you want).

iPhoto's menus are displayed above.

Connect your USB digital camera and automatically launch and import pictures to iPhoto. If your

Mac imports to the Image Capture program instead, then launch Image Capture (its in the Appli-

Edit Keywords

Font

Spelling

Play slide show of album or selected photos.

separate your pictures into

projects to work on and

share separately from other

Add a new album.

The example photo is of SBMUG President Ken Jurgensen. I took the photo at the December meeting.

pictures.

₩K

Edit comments

Rotate 90 degrees.

Menu to crop image to predetermined size.

Brightness/contrast slides can save a dark photo. The details that appear from the dark areas are amazing.

iPhoto imports and displays JPEGs, TIFFs, PDF files and other images, which can be useful. I even cropped and prepared the PDF files of screen-captured images for this article with iPhoto.

Double-click on a photo to display and edit it. Click and drag your mouse across a picture and then click on the crop tool (lower left) to cut out unwanted regions of your photo. You have controls under the photo to convert it to black & white and eliminate the red-eye. Flash photos can sometimes display red spots in people's eyes, but the red-eye button should fix this. The most important controls are brightness and contrast. They can dramatically improve a picture that was too dark. Practice with these controls on copies of your pictures...try different settings until the picture looks best. Select another picture and your edits are saved.

Click the organize tool (under the picture) to view all your photos. There is a slider tool on the lower right to shrink or expand the size of the photos. Simply drag the photos around to change their order. Drag the photos to albums to add them to a project you're working on. The

photos will still be part of the main library.

There are many output options, click on the Share tool. Simply choose

cations Folder), choose Preferences and set the menu to automatically import pictures to iPhoto.

export to save an image to a file. Choose Mail to attach the photo to an outgoing message in the OS X Mail application. Set your Finder's desktop pattern to a photo (Windows users call it "wallpaper"), but try to crop your photo to the screen resolution of your monitor. You can even create a hardbound book from your set of photos, with caption text, and send the lot to Apple to print it for you. My favorite share tool is homepage. If you have a .Mac account you can choose a bunch of photos, click homepage, edit the captions, and publish a web page instantly. You don't even need to open your iDisk. Choose the screen saver tool to set an album of photos as your default images on the screen saver. I like to create an album called "Screen Saver" and just drag in photos I like to display when the screen saver is on.

As Jack Meyer pointed out on the SBMUG list, iPhoto slows down and becomes more sluggish as photos are added, so you need to prune your archive of photos.

See <a href="http://www.apple.com/iphoto/">http://www.apple.com/iphoto/> for information.

\*If your camera launches Image Capture instead, change the setting in Image Capture menu->Preferences.

Assign photos to keywords, then search those keywords to match a set of photos. You can edit your own keywords, say, if you want to see only pictures of your cat.

Share pictures on a homepage on your iDisk, in an email message, as a set of screen saver images, or print them.

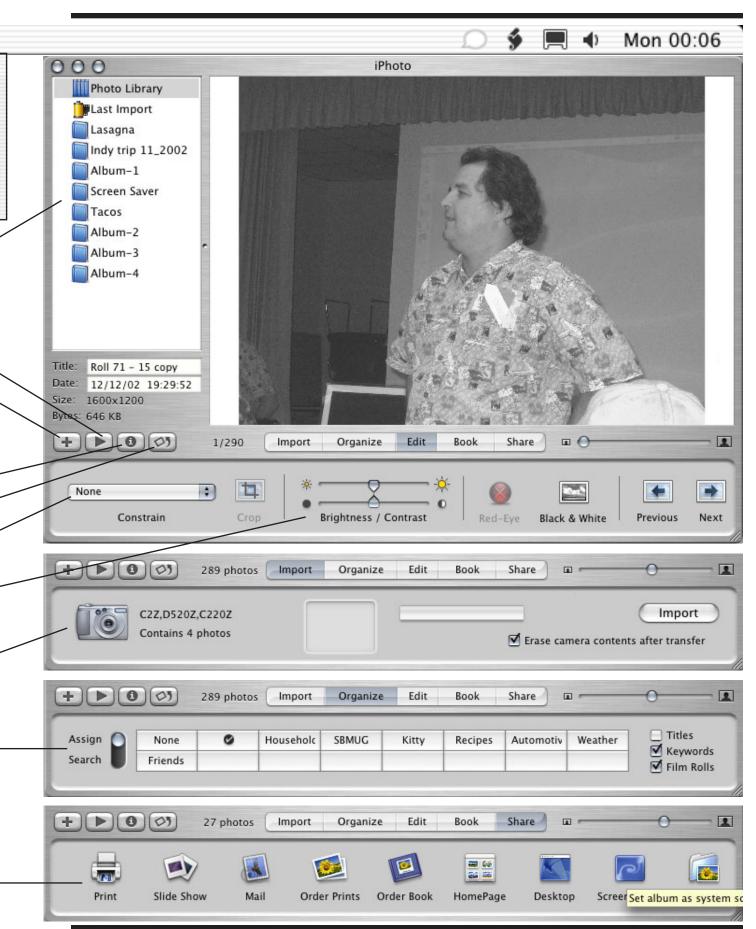

# **Customizing Darwin: Do the Math**

Second article in a series by Brian Carlin <bri>drian@sbmug.org>

As you recall from previous articles, Darwin is the OS X Unix environment accessed from the Terminal program, (located in /Applications/Utilities). You need to be familiar with Unix or Darwin to understand this article. Darwin is great at manipulating files, but weak in math ability. We shall customize Darwin to do more powerful calculations.

You can do some arithmetic with Darwin as-is. The text file called 'calctest' is listed in the left box, and executed with the 'bc' command in the right box (see below). Note that division calculates the results as an integer (example: 5/2 = 2). Note that the ^ operator raises the number to the left by the power to the right (example "two-squared" or  $2^2 = 4$ ). You can subtract 1 from a value with the -- operator (For example, x = 3 so then -x = 2).

| % cat calctest  /* test comment */ print "test print\n" x=3 x 2^x y=4 x+y 5/2x x y^x quit | <pre>% bc calctest bc 1.05 Copyright 1998 Free Software Foundation, Inc. This is free software with ABSOLUTELY NO WARRANTY. For details type `warranty'. test print 3 8 7 2 2 2 16</pre> |
|-------------------------------------------------------------------------------------------|----------------------------------------------------------------------------------------------------|
| quit<br>%                                                                                 | 16                                                                                                    |

But this integer arithmetic is not good enough, because we want to be able to do Trigonometry, and make our own industrial-strength math and logic functions that we can integrate into Darwin's script programs.

We need a simple programming language like BASIC. Not REALbasic, but the old Microsoft BASIC that was the core feature of microcomputers from the late 1970s before the original Macintosh was introduced.

Struggling millionaires Bill Gates and Paul Allen earned their first billion creating the BASIC language interpreter for all of the old home computers, and it's just as useful today. BASIC is still the best way to create a quick report, mixing text and numeric calculations.

Since I have BASIC already installed on my iMac, I'll show you what it can do from inside the Terminal application. I edited a text file called calculate.bas, with TextEdit and saved it in my home directory. The text file is a program to be run in by BASIC. Here is my Terminal session with comments. My commands are shown in bold text:

```
Welcome to Darwin!
Sun Jun 30 15:13:34 PDT 2002
/Users/brian
[localhost:~] brian% cat calculate.bas
10 print 3^2;" = 3-squared"
20 print 2^3;" = 2-cubed"
30 print 4^2;" = 4-squared"
40 print sqr(13);" = square root of 13"
50 print cos(pi/6);" = cosine of 30 degrees"
60 bye
```

I can hear you saying, "But Brian, I don't know BASIC." That's no excuse. Every garage in Santa Barbara must have an old BASIC manual stored in a box somewhere. There are many online web sites that teach us about the syntax of BASIC, so there is no excuse not to learn the 20 or so commands you need to write useful programs.

The 'cat' command types out a text file on the display. Old-style BASIC programs consist of numbered command lines. If you type in a new, numbered command line, BASIC will insert that line into your program in numerical order.

The last line ('60 bye') is a command to leave the BASIC interpreter and return to Darwin. Without this command your program will end and the Terminal will still be running the BASIC application. I really want to exit and return my results to Darwin for more processing. Here is a sample run of my basic program (see next page):

```
[localhost:~] brian% basic calculate.bas
9 = 3-squared
8 = 2-cubed
16 = 4-squared
3.605551 = square root of 13
0.866025 = cosine of 30 degrees
Note: a command like:
basic calculate.bas > ~/Desktop/output.txt
would save your output to a text file on your desktop.
```

Note how easy it was to mix text with numbers in the output. BASIC even does Trigonometry. Now we shall learn how easy it is to incorporate a BASIC program into a Darwin script. How do we sort these numbers? Do we look up the algorithm for a Bubble sort? No way! Text processing is Darwin's strong point. We simply sort our program's output by passing it to a sort command. The 'l' (equivalent to typing shift-\) delimiter is a "pipe" that causes the output from one command to flow as input into the next command. We want to sort the output of our program numerically, so we add a '-n' to our sort command. If the sort were alphabetical, the "16" would appear before the "9." Now type the command in bold text:

```
[localhost:~] brian% basic calculate.bas | sort -n
0.866025 = cosine of 30 degrees
3.605551 = square root of 13
8 = 2-cubed
9 = 3-squared
16 = 4-squared
```

Use the 'grep -i' command to display only the lines of output that matches a search string, in this case the search string will be "square." The '-i' flag after grep means ignore the case of the search string, so "SquARe" and "square" both match. Let's add the '-r' flag to the sort command to sort in reverse order, so the largest number is displayed first. Note that output from our BASIC program output is piped into *grep*, and then the remaining output is piped into *sort*.

```
[localhost:~] brian% basic calculate.bas | grep -i "square" | sort -n -r
16 = 4-squared
9 = 3-squared
3.605551 = square root of 13
```

#### To install BASIC in Darwin:

Download the OS X version of the free Chipmunk BASIC application at <a href="http://www.nicholson.com/rhn/basic/">http://www.nicholson.com/rhn/basic/</a>

The author included a nice BASIC interpreter application, with windows and menus, but we are interested in the command line version, for the Terminal. Expand the 'ChipmunkBasic-MacOSX.sit' file to a folder if it wasn't done automatically, open the 'ChipmunkBasic-MacOSX' folder and open the 'command-line-version' folder. Drag the file 'basic' and the folder 'man' to your home directory.

You need to move the two files to special places to make BASIC work for you. We cannot move them around with the Finder because the "usr" folder (at the top directory level of your startup disk) is completely invisible in the Finder. We must submerge to the Darwin level to move these files, so open the "Terminal" application which you'll find in the Utilities folder, inside the Applications folder. If a terminal window did not appear (that says "Welcome to Darwin!"), then choose "new" from the Shell menu.

```
Next, let's move the file called 'basic' to the correct folder. In the Terminal Utility carefully type: sudo mv ~/basic /usr/bin/
```

and the return key. The Terminal responds with the 'password:' prompt, and you should type in the password you created when you installed OS X (and use when you install new software). Verify the basic file is gone from your home folder by checking it in the Finder.

```
The second file creates a help manual in Darwin for BASIC, so move that file with the command: sudo mv ~/man/basic.1 /usr/share/man/man1/
```

You may need to give your password again. We need to tell Darwin that we updated the available commands, so type: rehash

```
From this point on, you may type the command: basic yourfilename.bas
```

(replace "yourfilename" with the actual file name) and the text file you created and named with the extension ".bas" will run in BASIC and do your calculations for you.

Full-Page Kinko's Ad Goes Here

#### is given. SBMUG solicits newsletter exchanges with SBMUG OFFICERS & OTHER VIPS **N**EWSLETTER CONTRIBUTIONS other Macintosh user groups. Advertisements are not The Mouse Times Staff welcomes contributions endorsements by SBMUG. All trademarks used be-· President: <ken@sbmug.org> of original Macintosh-related items from our mem- long to their respective owners. Ken Jurgensen bership. We reserve full editorial privileges. · Vice President: To submit articles, please e-mail your text in MS **Harold Adams** <haroId@sbmug.org> PERSONAL AD GUIDELINES Word or ASCII text formats. Graphics must be · Program Chair: compatible with PageMaker, preferably in EPS for-Do you have something personal in the Macintosh Morri Glaser <morri@sbmug.org> mat. Use standard fonts or include a font file with line you wish to buy, sell or trade? The deadline for ads is the first Thursday of the month. Short (35 your submission. · Secretary and Web Master: Please contact the Editor for the Newsletter words), noncommercial ads are free for SBMUG Robert Winokur <robert@sbmug.org> Deadline Schedule. members only, and must be reconfirmed bi-monthly! Treasurer: Jim Tinsley <jim@sbmug.org> Send your articles to: COMMERCIAL AD POLICY • Immediate Past President Rates: 1 issue 2 issues **SBMUG** Mac Bakewell <mac@sbmug.org> \$120 Full page \$200 P.O. Box 60922 100 Half page 65 · Newsletter Editor: Santa Barbara, CA 93160 Quarter page 45 75 **Brian Carlin** <bri>description or via e-mail to: <br/> <br/> or via e-mail to: <br/> <br/> drian@sbmug.org> Business card · SIG/Workshop Coordinator: All contents Copyright 2002 by Santa Barbara Pia Oliver <pia@sbmug.org> Payment is required in advance, with checks made Macintosh Users Group, unless noted otherwise. payable to the Santa Barbara Mac Users Group · General Meetings Host: Permission is granted for articles to be reprinted by (SBMUG) and sent to the address above. Commer-Tom Williams <silverhead@sbceo.org> noncommercial users groups, provided acknowlcial ads should be submitted in EPS format on Zip edgment of author and the SBMUG Mouse Times disk or camera-ready format. SBMUG makes no endorsements, either stated or implied, regarding any services or products advertised in this newsletter Membership Application & Renewal Form Your due date is shown on the newsletter mailing label. Application Type. □ New ☐ Lapsed ☐ Change of info ON □ Renewal • Computer Interests ☐ Business ☐ Internet ☐ Mac Basics □ Communications ☐ Multimedia ☐ Consulting ☐ Music/MIDI ☐ Database □ Networking ☐ Desktop Publishing ☐ Programming ☐ Education Phone s)/Fax ☐ Other Volunteer Interests ☐ Home Page ☐ Board activities □ Demos/Classes ☐ Meeting activities Computer Level: Check the level you enjoy at meetings ☐ Newsletter ☐ Computer Show ☐ Intermediate ☐ Advanced ☐ Other If applicable, please write the name of the SBMUG member who should receive credit for your new membership. SBMUG member Date Signature\_ Annual membership dues are \$25. Make checks payable to SBMUG. Send completed form & check to:

# Monthly Meetings 3rd Thursdays

# Santa Barbara County Education Office 4400 Cathedral Oaks Road

Upcoming meetings: January 23 & February 20 6–7 pm Questions & Answers • 7:20–9 pm Presentations

Meetings are at the Santa Barbara County Education Office (SBCEO) auditorium, 4400 Cathedral Oaks Road (half-mile west of Hwy 154). Just inside the driveway entrance, turn right and follow the road up the hill to the end. Turn left into the parking lot — you'll find us in the auditorium.

Currently scheduled meeting dates through May 2003 are shown on page 2. Program information and meeting dates will also be listed on our Web site: <a href="http://www.sbmug.org">http://www.sbmug.org</a>>

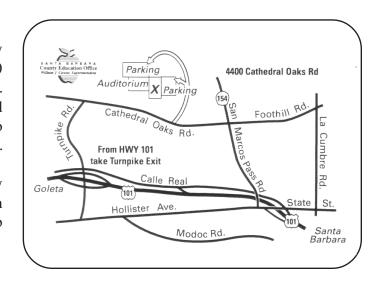

SANTA BARBARA MACINTOSH USERS GROUP P. O. Box 60922 SANTA BARBARA, CA 93160

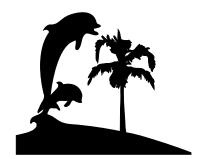

Check the mailing label above for your membership renewal date. Please help us by renewing your membership. We sincerely appreciate your support!